# Guide d'utilisation

(Version 1.2.2 du 1<sup>er</sup> octobre 2022)

-

# Registre National des Déchets, Terres excavées et Sédiments

### Table des matières

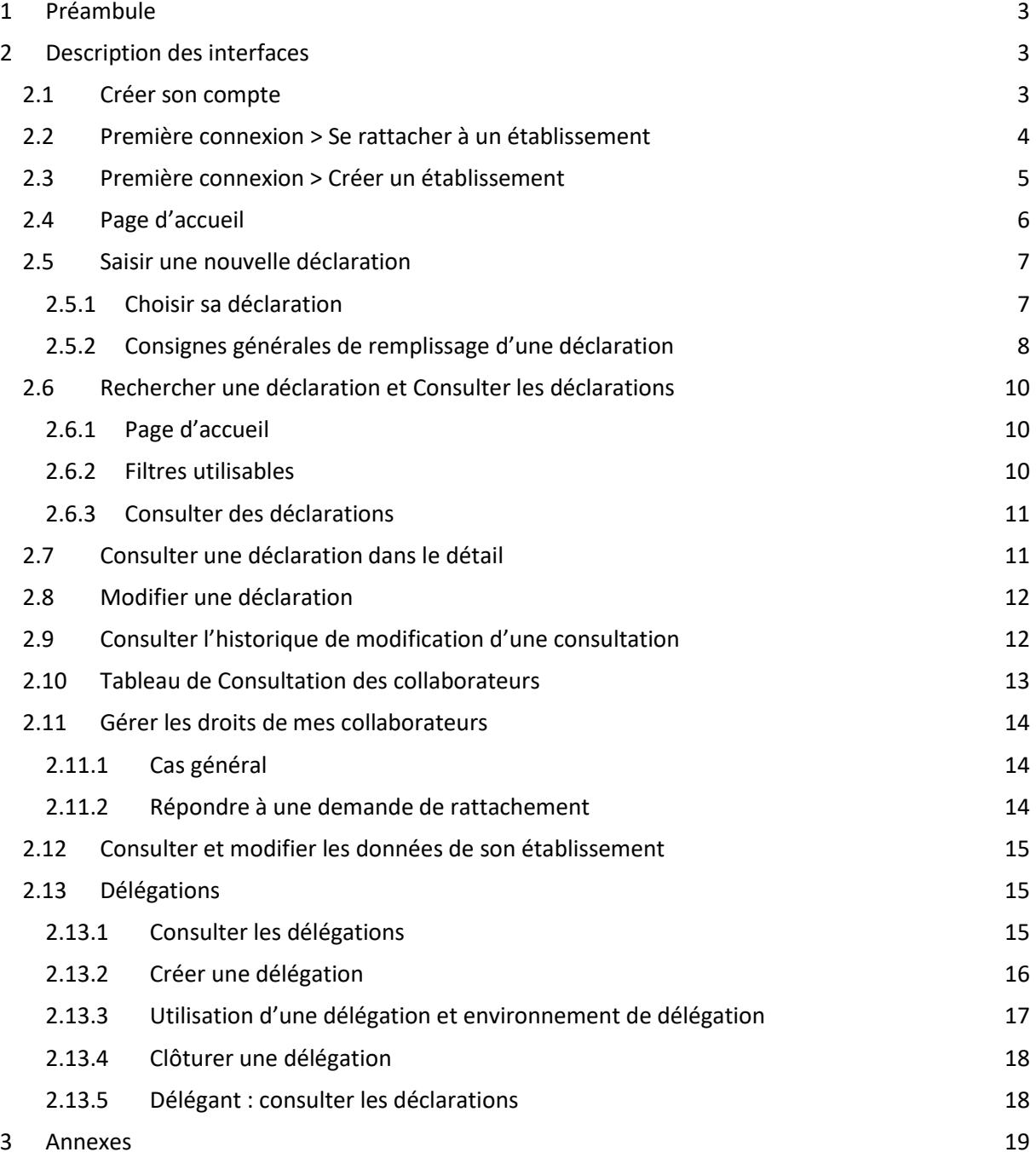

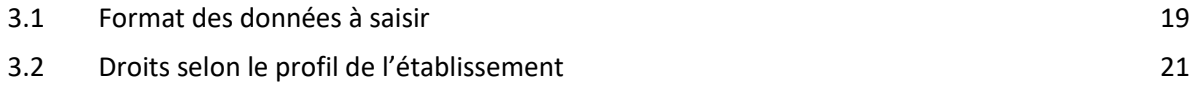

## <span id="page-2-0"></span>1 Préambule

Le registre national des déchets, des terres excavées et sédiments a pour finalité principale : la traçabilité des déchets, des terres excavées et sédiments.

L'application « rndts.developpement-durable.gouv.fr » qui en découle, répond a[u Décret n° 2021-321](https://www.legifrance.gouv.fr/jorf/id/JORFTEXT000043294613)  [du 25 mars 2021 relatif à la traçabilité des déchets, des terres excavées et des sédiments](https://www.legifrance.gouv.fr/jorf/id/JORFTEXT000043294613) et permet la saisie numérique des déclarations de mouvements de déchets, terres excavées et sédiments prévues aux articles [R.541-43](https://www.legifrance.gouv.fr/codes/article_lc/LEGIARTI000043308132/) et [R.541-43-1](https://www.legifrance.gouv.fr/codes/article_lc/LEGIARTI000043308129) du code de l'environnement.

Ce guide a pour but de décrire les différents parcours utiles pour utiliser l'application et réaliser vos déclarations. Il pourra faire l'objet de mises à jour pour prendre en compte de nouvelles fonctionalités.

## <span id="page-2-1"></span>2 Description des interfaces

#### <span id="page-2-2"></span>2.1 Créer son compte

La connexion se fait via le portail Cerbère.

**Attention** : Chaque utilisateur sera ensuite invité à rejoindre un établissement. Les utilisateurs ayant déclaré un SIREN dans leur compte Cerbère (compte Cerbère professionnel) auront la possibilité de se rattacher soit à un établissement de type « Autre », ou à un « Eco-organisme » ou à une « Commune ». Le SIREN défini dans Cerbère est automatiquement récupéré et utilisé lors de la création ou du rattachement à un établissement dans l'application RNDTS.

- Pour un établissement de type « Autre », il faudra compléter le SIREN récupéré dans la fenêtre de rattachement (ou de création) de 5 chiffres pour obtenir le code SIRET de votre établissement.
- Pour les « Eco-organismes », c'est le SIREN de Cerbère qui est directement utilisé.
- Pour créer ou vous rattacher à une commune, il est possible d'utiliser un compte Cerbère, avec ou sans SIREN.

L'application distingue deux rôles :

- Les **collaborateurs** ont le droit de créer, modifier et consulter une déclaration ;
- Les **administrateurs** peuvent, en complément, donner différents droits aux collaborateurs, voi[r Gérer les droits de mes collaborateurs.](#page-13-0)

Les rôles sont attribués par défaut au cours des parcours présentés ci-dessous.

#### RAPPEL A LA LOI EN CAS D'USURPATION D'IDENTITE :

#### [Article 226-4-1 du code pénal](https://www.legifrance.gouv.fr/codes/article_lc/LEGIARTI000042193593/) :

Le fait d'usurper l'identité d'un tiers ou de faire usage d'une ou plusieurs données de toute nature permettant de l'identifier en vue de troubler sa tranquillité ou celle d'autrui, ou de porter atteinte à son honneur ou à sa considération, est puni d'un an d'emprisonnement et de 15 000 € d'amende.

#### <span id="page-3-0"></span>2.2 Première connexion > Se rattacher à un établissement

Afin que l'application fonctionne correctement, vous devez rejoindre un établissement.

Une fois le compte créé sur Cerbère, l'application détecte que vous n'êtes pas rattaché à un établissement. Il vous est alors demandé de rejoindre un établissement. Vous pouvez aussi créer un établissement si l' établissement que vous cherchez n'existe pas.

Certaines informations sont automatiquement remplies en fonction du numéro SIREN renseigné sur

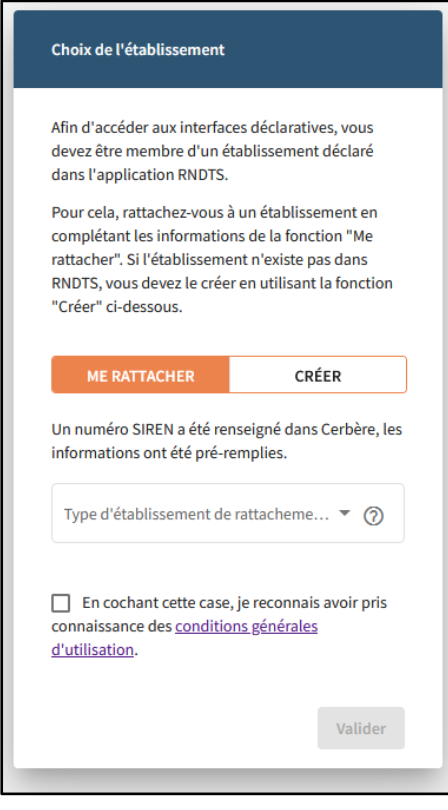

Cerbère.

Pour ce faire, indiquez le type d'établissement que vous souhaitez rejoindre, vous devrez ensuite saisir l'identifiant associé :

- Commune > n° INSEE
- Eco-organisme > n° SIREN (récupéré de Cerbère)

 Autre > n° SIRET (SIREN récupéré de Cerbère + ajoutez 5 chiffres pour obtenir le Siret)

Une fois l'identifiant de l'établissement saisi, cliquez sur "Valider".

Si un établissement correspondant a déjà été inscrit, l'application le trouvera. Cliquez sur "Continuer" pour rejoindre cet établissement.

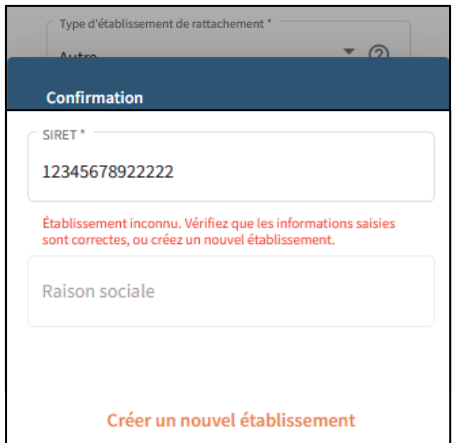

Si l'établissement n'est pas déjà inscrit, un message en rouge indique qu'aucun établissement n'a été trouvé. Il est alors possible de créer l'établissement : voir [Créer un établissement.](#page-4-0)

En cliquant sur "Continuer" lorsque l'établissement existe, vous êtes redirigé vers une page blanche, où il est indiqué qu'une demande a été envoyée à votre administrateur afin qu'il approuve son rattachement. Cette demande vous sera résumée dans un email.

L'administrateur de l'établissement, recevra un email lui faisant part de votre demande. Vous recevrez ensuite un email vous indiquant si l'administrateur a accepté ou non votre rattachement à l'établissement.

← Votre compte a été créé avec succès. Vous pourrez consulter les données de votre établissement une fois qu'un administrateur vous en aura donné l'accès.

Tant que votre demande n'est pas acceptée, vous n'aurez pas accès aux interfaces de consultation et de saisie. Vous aurez tout de même accès à votre page profil et établissement.

Lorsque l'administrateur accepte votre demande vous avez automatique le rôle « Collaborateur »

Pour les administrateurs : voir [Répondre à une demande de rattachement](#page-13-2) afin d'accepter la demande d'un collaborateur.

**Attention, en cas d'erreur de saisie, ne supprimez pas votre compte Cerbère. Vous pouvez annuler votre demande de rattachement via la page établissement.**

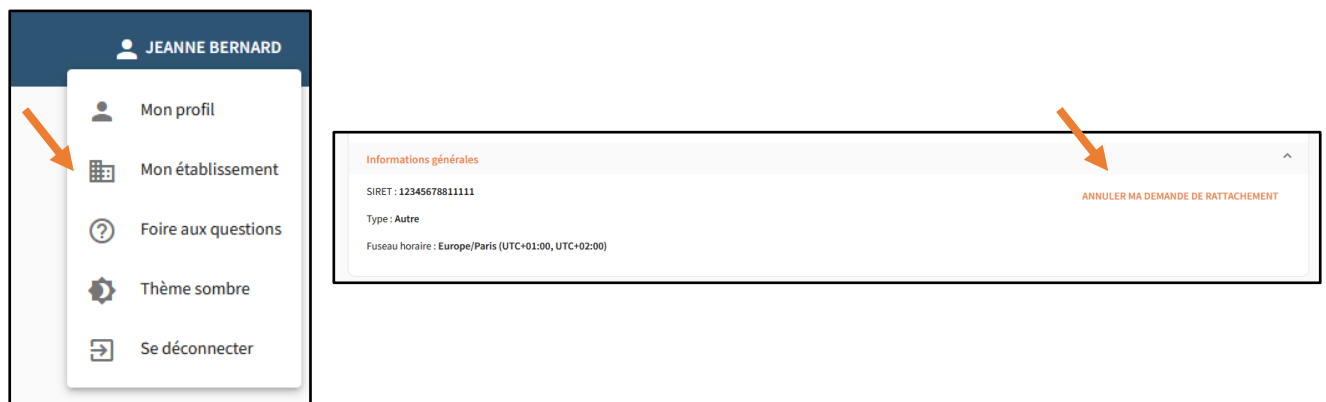

#### <span id="page-4-0"></span>2.3 Première connexion > Créer un établissement

Dans le cas où aucun établissement n'a été trouvé lors de la recherche, il vous est possible de créer l'établissement.

Certaines informations sont complétées en fonction du numéro SIREN renseigné dans Cerbère.

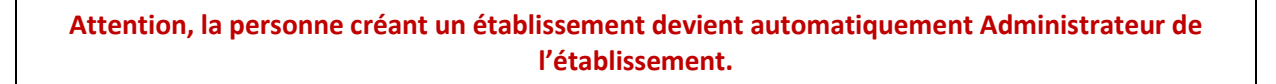

Il est ensuite possible de nommer différents administrateurs, voir [Gérer les droits de mes](#page-13-0)  [collaborateurs.](#page-13-0)

Pour créer un établissement, cliquez sur « Créer un nouvel établissement » dans la page de recherche.

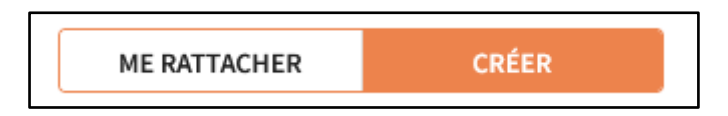

Renseignez le type d'établissement, puis les informations associées :

- Commune > Libellé de la commune (autocomplété d'après le code INSEE définit, et modifiable) et code INSEE
- Ecoorganisme > n° SIREN (récupéré depuis le compte Cerbère et non modifiable) et raison sociale (autocomplétée d'après le SIREN, et modifiable)
- Autre > n° SIRET (Les 9 premiers chiffres le constituant sont récupérés du numéro SIREN défini dans le compte Cerbère, auxquels il faut ajouter 5 chiffres pour compléter le SIRET de votre établissement) et raison sociale (autocomplétée d'après le SIRET, mais modifiable)

Saisissez ensuite les différents profils de l'établissement. Ceci donne les droits d'accès aux différents registres, voir [Droits selon le profil de l'établissement](#page-20-0).

Une fois les différentes informations complétées et confirmées, vous devenez administrateur et avez accès aux interfaces de saisie et de consultation.

#### <span id="page-5-0"></span>2.4 Page d'accueil

La page d'accueil de l'outil est constituée de 3 parties :

- Un bandeau supérieur à partir duquel est accessible :
	- o La liste des collaborateurs de établissement. Voir [Consulter l'ensemble des](#page-12-0)  [collaborateurs.](#page-12-0)
	- o Une vignette avec le Prénom et Nom de la personne connectée. En cliquant dessus, il est possible :
		- De se déconnecter :
		- D'accéder à la page détaillant les informations personnelles ;
		- D'accéder à la page détaillant les informations de son établissement. Voir [Consulter et modifier les données de son établissement.](#page-14-0)
- Une page centrale contenant un bouton « Nouvelle déclaration ». Voir [Saisir une nouvelle](#page-6-0)  [déclaration.](#page-6-0)
- La page centrale contient le module de consultation et de recherche des déclarations déjà saisies dans l'interface. Voir [Rechercher une déclaration.](#page-9-0)
- Un pied de page regroupant les liens pour accéder au site éditorial ou à la page détaillant la protection des données personnelles.

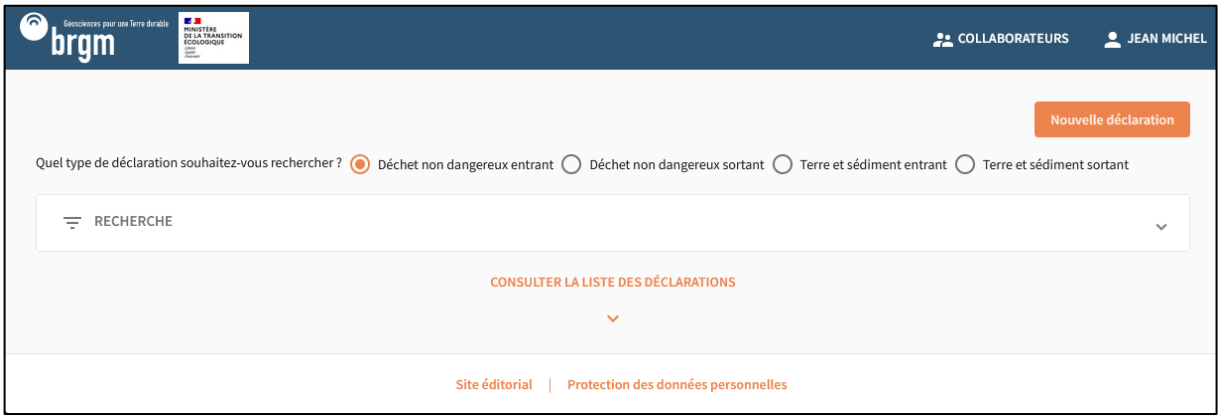

#### <span id="page-6-0"></span>2.5 Saisir une nouvelle déclaration

#### <span id="page-6-1"></span>2.5.1 Choisir sa déclaration

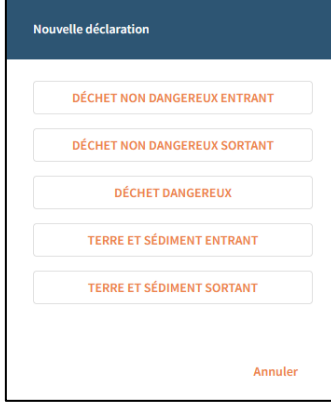

En cliquant sur "Nouvelle déclaration" depuis la page d'accueil, une modale s'affiche. Choisissez le registre dans lequel vous souhaitez saisir votre déclaration.

Les registres accessibles sont filtrés selon le profil de l'établissement : Producteur de déchets, Installation de traitement, Installation de stockage etc. Ce profil est renseigné par la personne ayant créé l'établissement dans le parcours de connexion. Voir Créer un [établissement.](#page-4-0)

#### Nouvelle déclaration

Vous vous apprêtez à renseigner un déchet. Veuillez vérifier les informations avant de poursuivre votre saisie.

Votre déchet contient-il un polluant organique persistant, au sens de l'art. R. 541-8 du Code de l'Environnement?

O Oui <sup>O</sup> Non

Le code déchet de votre déchet désigne-t-il un déchet dangereux par qualification?

Annuler

Continuer

O Oui O Non

Une fois un registre choisi, indiquez si votre déchet, terre ou sédiment contient des polluants organiques persistants, ou si votre déchet, terre ou sédiment est dangereux par qualification.

Une réponse affirmative à l'une des deux questions indique que la saisie doit se faire dans Trackdéchets. Un nouvel onglet s'ouvre afin que vous puissiez continuer votre saisie sur l'application Trackdéchets.

Si la réponse est négative aux deux questions, la saisie se poursuit dans cette même application.

#### <span id="page-7-0"></span>2.5.2 Consignes générales de remplissage d'une déclaration

Les données à saisir dans chaque déclaration répondent à l'Arrêté du 31 mai 2021 fixant le contenu [des registres déchets, terres excavées et sédiments mentionnés aux articles R. 541-43 et R. 541-43-1](https://www.legifrance.gouv.fr/jorf/id/JORFTEXT000043884563)  [du code de l'environnement.](https://www.legifrance.gouv.fr/jorf/id/JORFTEXT000043884563)

Chaque registre est découpé en trois parties :

- **Informations Générales**, où sont détaillés les informations générales du déchet, de la terre ou du sédiment (dates, code déchet, quantité…)
- **Intervenants**, où sont détaillés les entreprises ayant pris part à la gestion du déchet, de la terre ou du sédiment : producteur, expéditeur etc.
- **Traitement**, où sont détaillés les informations relatives au traitement du déchet, de la terre ou du sédiment

L' ajout des intervenants se fait via le même type de fenêtre "Numéro SIRET / SIREN" / "Code INSEE". Renseignez la donnée demandée afin de compléter automatiquement les informations. Pour les intervenants identifiés par un numéro SIRET ou SIREN, il est possible de rechercher par ce numéro ou par leur raison sociale.

Il est aussi possible de renseigner manuellement les informations en cliquant sur l'icône « Crayon ».

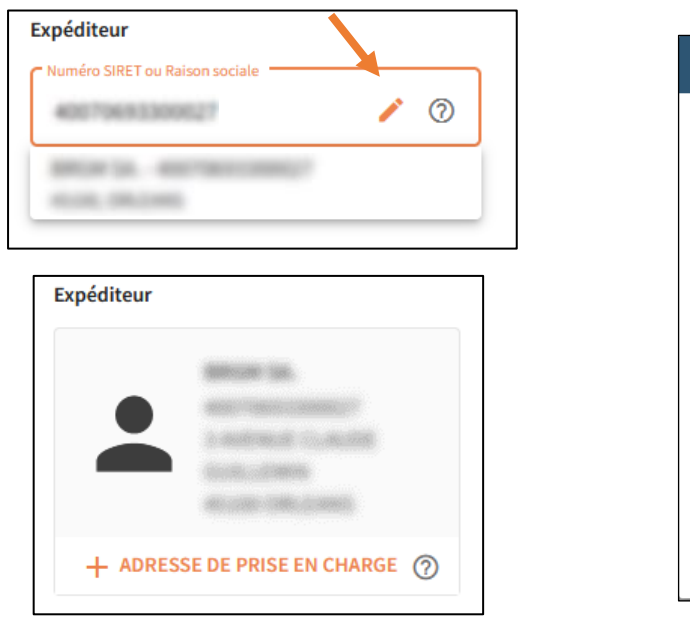

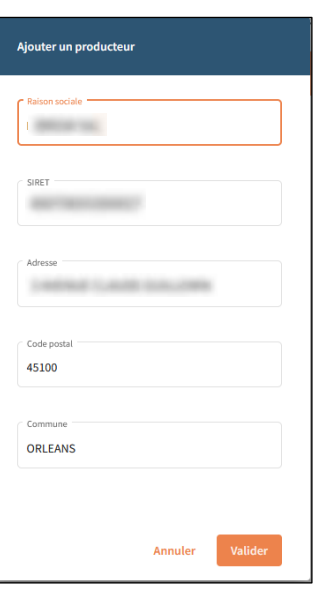

La saisie des parcelles cadastrales et coordonnées GPS se fait par une autre famille de boutons « Ajouter une […] » où les informations sont renseignées manuellement.

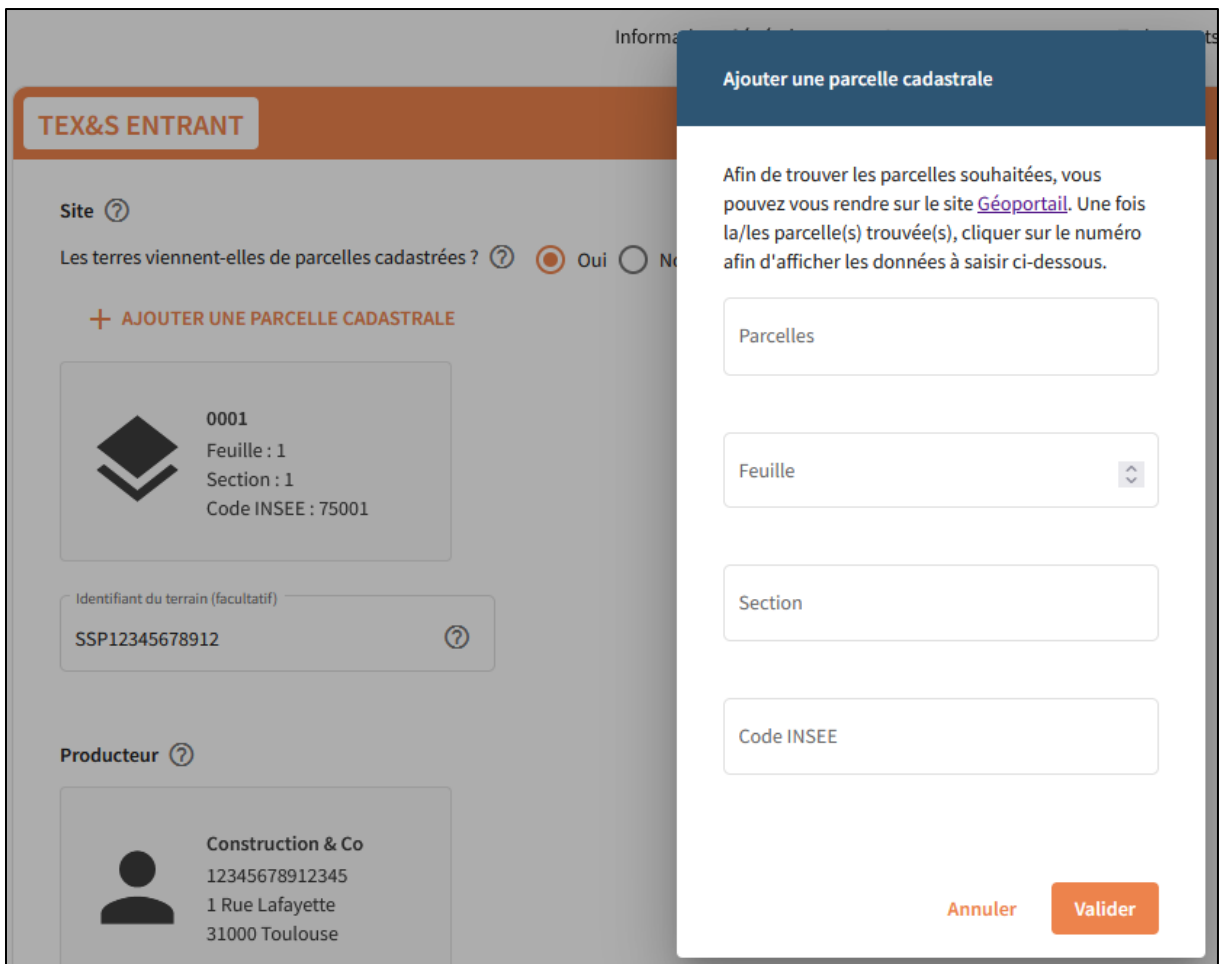

Si les informations saisies sont incomplètes, ou si leur format diffère du format attendu, un message d'erreur apparaît en rouge au niveau du champ correspondant. La liste des formats est disponible à l'annexe [Format des données.](#page-18-1) Les erreurs remontées sont affichées en rouge.

**S'il vous est impossible de progresser dans le formulaire, c'est qu'une information est manquante ou au mauvais format dans la page courante (matérialisée par un message d'erreur rouge). Corrigez le champ correspondant pour progresser dans le formulaire.**

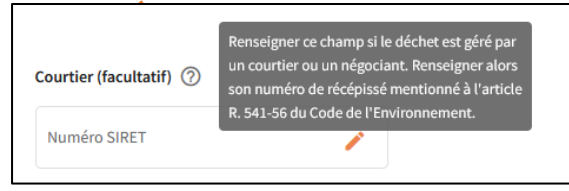

Un ensemble d'info-bulles permet d'avoir accès au détail des informations demandées, au survol sur l'icône "?".

Les différents registres disponibles sont les suivants :

- **Déchets non dangereux entrants** : correspondant à l'[Article 1 de l'Arrêté du 31 mai 2021](https://www.legifrance.gouv.fr/jorf/article_jo/JORFARTI000043884574) ;
- **Déchets non dangereux sortants** : correspondant à l'[Article 2 de l'Arrêté du 31 mai 2021](https://www.legifrance.gouv.fr/jorf/article_jo/JORFARTI000043884583) ;
- **Terres et sédiments entrants** : correspondant à l'[Article 6 de l'Arrêté du 31 mai 2021](https://www.legifrance.gouv.fr/jorf/article_jo/JORFARTI000043884612) ;
- **Terres et sédiments sortants** : correspondant à l'[Article 7 de l'Arrêté du 31 mai 2021](https://www.legifrance.gouv.fr/jorf/article_jo/JORFARTI000043884619) ;

**Déchets dangereux et POP** : pour les déchets soumis à l'obligation d'émission de Borderaux de Suivi de Déchets (BSDD et BSDA), la saisie doit se faire sur un autre outil existant : Trackdéchets. La redirection est automatique en sélectionnant ce registre. Pendant la période de tolérance du 1<sup>er</sup> janvier au 30 juin 2022, les BSDD et BSDA utilisés au format papier obligent les déclarants à tenir leurs registres chronologiques en interne.

#### <span id="page-9-0"></span>2.6 Rechercher une déclaration et Consulter les déclarations

#### <span id="page-9-1"></span>2.6.1 Page d'accueil

La page de consultation des données est découpée en plusieurs parties :

- Une liste de cases à cocher permet de choisir le registre que l'on souhaite consulter ;
- Une barre de recherche avancée permet de sélectionner un ensemble de filtres sur lesquels la recherche se fera ;
- Un bouton "Consulter la liste des déclarations" permet d'afficher les déclarations dans un tableau récapitulatif.

#### <span id="page-9-2"></span>2.6.2 Filtres utilisables

L'apparition / disparition des filtres se fait en cliquant sur le chevron à droite.

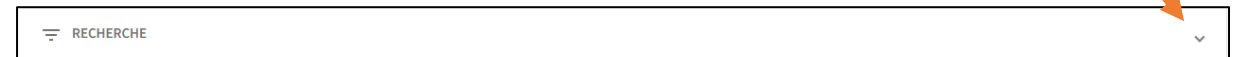

Les filtres suivants sont disponibles :

- Date de création : sélection d'un intervalle de date dans lequel la création de la déclaration a été faite. **Ce filtre est obligatoire pour toute recherche, il est par défaut définisur une période d'un mois à partir de la date du jour ;**
- Date de réception (registres entrants) : sélection d'un intervalle de date dans lequel la réception du déchet, de la terre ou du sédiment a été faite ;
- Date d'expédition (registres sortants) : sélection d'un intervalle de date dans lequel l'expédition du déchet, de la terre ou du sédiment a été faite ;
- Code : sélection d'un code déchet désignant le déchet, la terre ou le sédiment. Le référentiel utilisé est détaillé dan[s Format des données à saisir](#page-18-1) ;
- Quantité : sélection de la quantité minimale et/ou maximale souhaitée, avec l'unité associée ;
- Producteur : saisie de la raison sociale du producteur du déchet, de la terre ou du sédiment. La recherche se fera en trouvant les raisons sociales contenant celle indiquée. La recherche ne prend pas en compte les noms des communes dans le cas d'un regroupement de déchets.

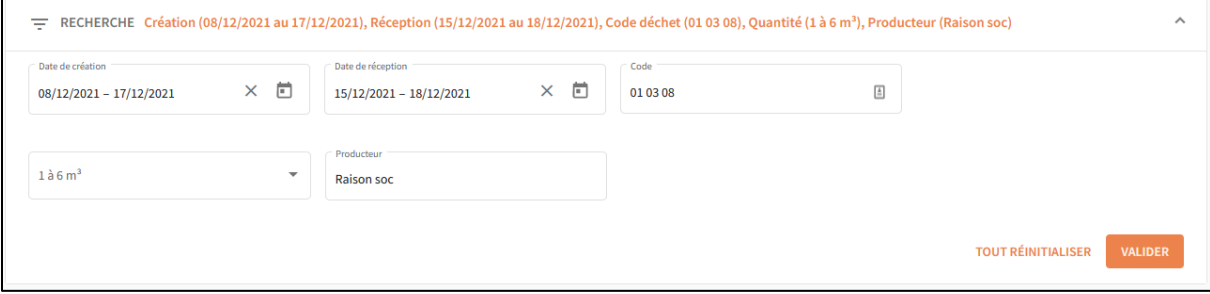

Pour la saisie des intervalles de dates, cliquez sur l'icône « Calendrier » afin de sélectionner deux dates (début et fin) dans le calendrier.

Une fois les filtres choisis, cliquez sur "Valider" pour lancer la recherche. Les filtres choisis sont rappelés en tête du menu de recherche (en orange).

#### <span id="page-10-0"></span>2.6.3 Consulter des déclarations

Le bouton "Consulter les déclarations" permet d'afficher les déclarations qui répondent aux filtres indiqués plus haut, sous forme de tableau. Toutes les saisies faites sous l'égide d'un établissement sont accessibles par un utilisateur de l'établissement.

Les résultats sont paginés. Le choix de la page ainsi que la navigation entre les différentes pages se fait en bas du tableau de consultation.

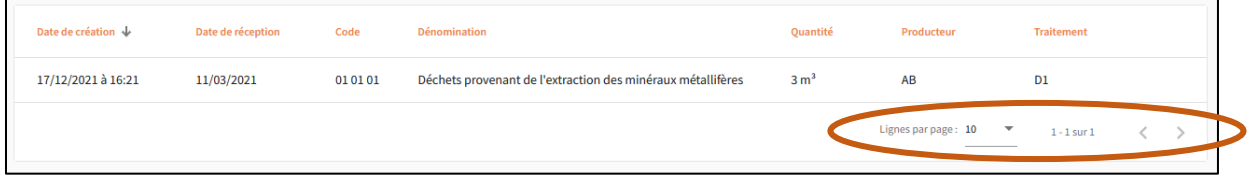

Il est possible d'effectuer un tri sur les colonnes. Le tri par défaut est fait sur la date de création de la déclaration.

La colonne "Producteur" indique la raison sociale du producteur, ou les noms des communes lors d'un regroupement de déchets.

### 2.7 Consulter une déclaration dans le détail

<span id="page-10-1"></span>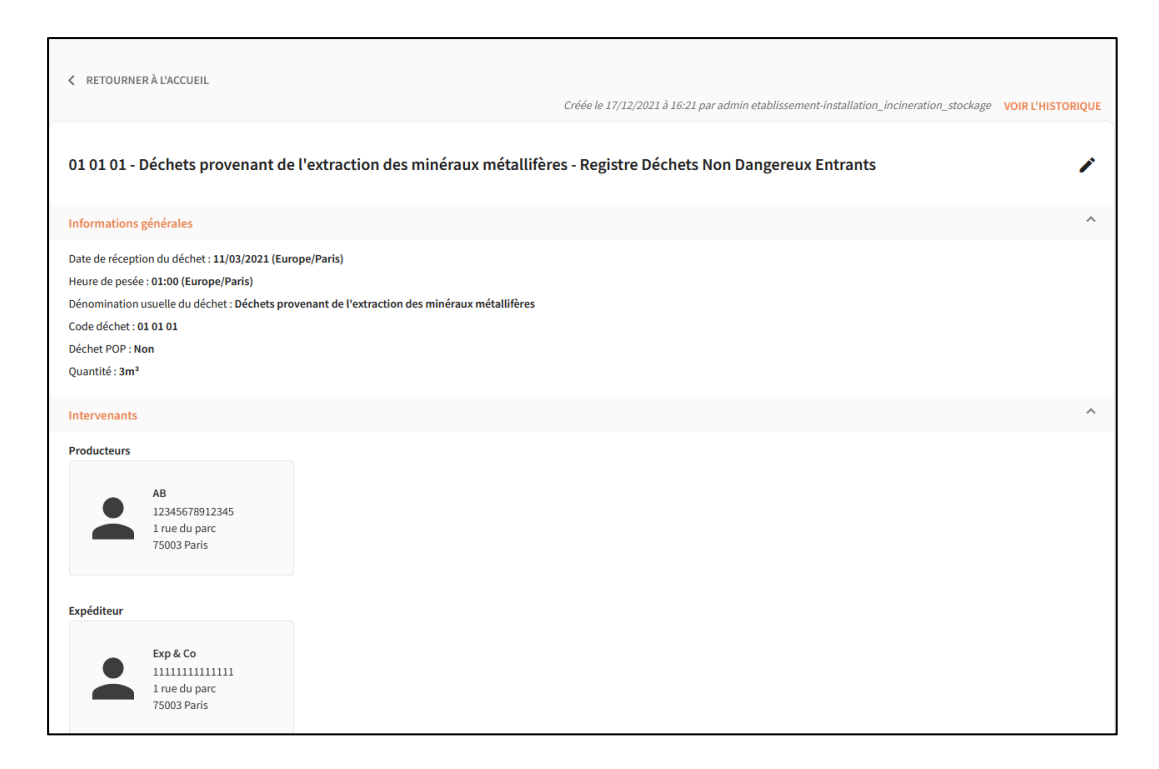

Pour accéder au contenu détaillé d'une déclaration, cliquer sur la ligne correspondante dans le tableau des déclarations. L'ensemble des informations saisies est indiqué.

L'application conserve l'historique des modifications d'une déclaration. A chaque modification, une nouvelle version de la déclaration est créée, et l'historique de ces versions est consultable depuis le bouton « Voir l'historique » en haut à droite de la page de détail. Voir [Consulter l'historique de](#page-11-1)  [modification d'une consultation](#page-11-1).

<span id="page-11-0"></span>Il est possible de modifier une déclaration en cliquant sur le crayon. Voir [Modifier une déclaration.](#page-11-0)

### 2.8 Modifier une déclaration

En haut à droite de la vue de consultation, un crayon permet d'accéder au formulaire de modification des informations de la déclaration. Ce dernier est identique à un formulaire de saisie d'une nouvelle déclaration, et les champs sont pré-complétés avec les données en vigueur.

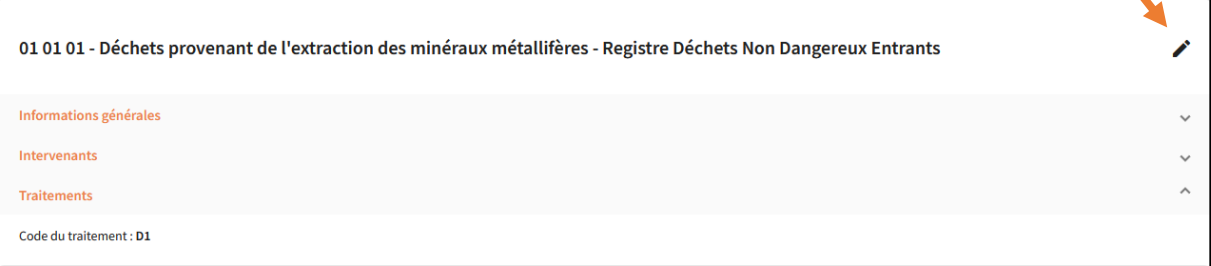

Une fois la modification enregistrée, la consultation s'effectue sur la dernière version de la déclaration, les anciennes versions sont consultables dans l'historique. Voir [Consulter l'historique de modification](#page-11-1)  [d'une consultation](#page-11-1).

Tous les champs sont modifiables. Dans le cas des Terres et Sédiments, les modifications de fichier de caractérisation chimique écrasent les fichiers existants : les fichiers supprimés ne sont pas sauvegardés dans l'historique

#### <span id="page-11-1"></span>2.9 Consulter l'historique de modification d'une consultation

L'application conserve l'historique des modifications d'une déclaration. A chaque modification, une nouvelle version de la déclaration est créée. La liste des anciennes versions d'une déclaration est disponible en cliquant sur "Voir l'historique" dans le haut de la vue de consultation.

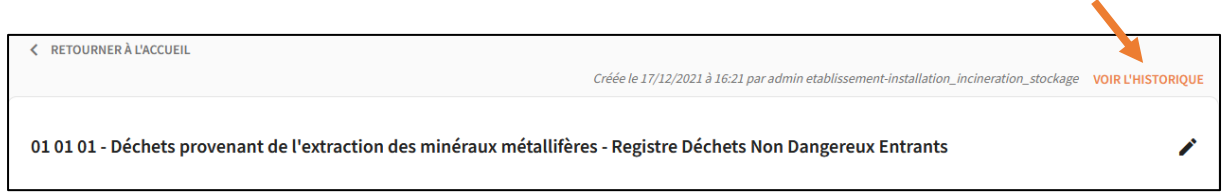

Une nouvelle vue présente alors un tableau regroupant l'ensemble des versions de la déclaration. Y figurent la date de modification, ainsi que la personne à l'origine de la modification. Pour consulter le détail d'une précédente version de déclaration, cliquer sur la ligne correspondante.

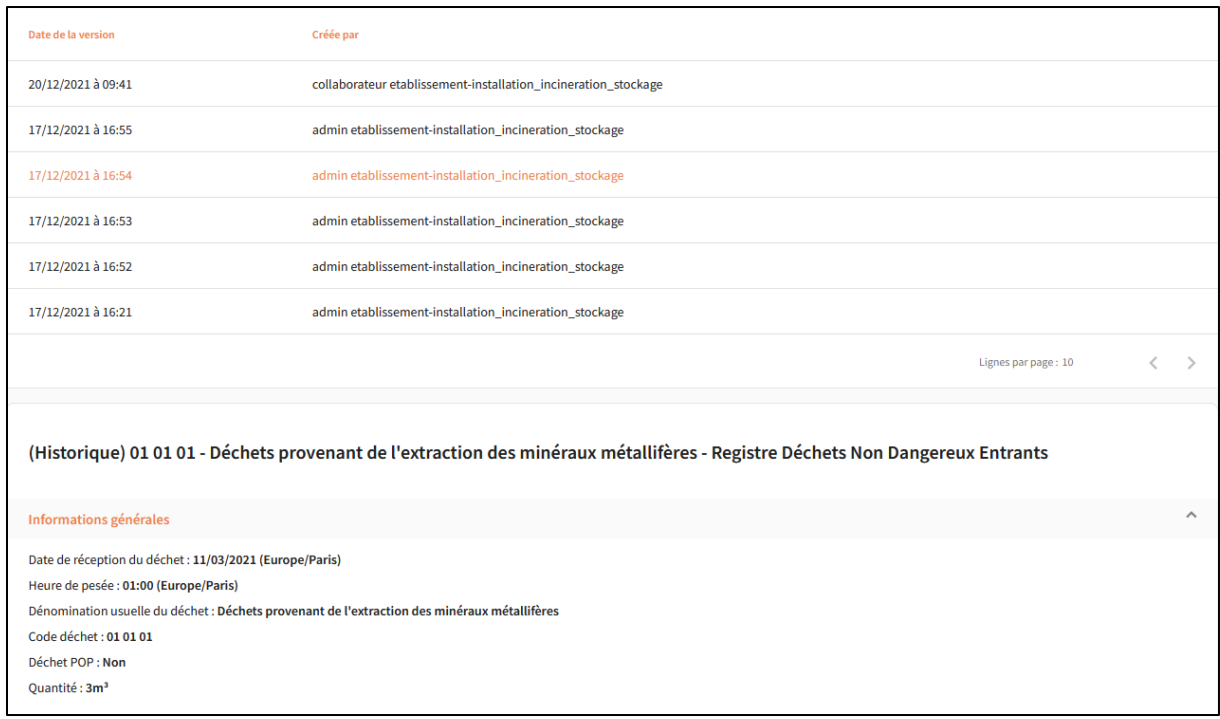

#### <span id="page-12-0"></span>2.10 Tableau de Consultation des collaborateurs

Les utilisateurs de l'application ont chacun un rôle : collaborateur ou administrateur.

Les **collaborateurs** ont le droit de saisir une déclaration, de consulter les déclarations créées par leurs collègues, de les modifier et de visualiser l'historique des versions.

Les **administrateurs** peuvent en complément gérer les permissions de chaque collaborateur : voir [Gérer les droits de mes collaborateurs](#page-13-0)

Pour les administrateurs, la liste des collaborateurs est accessible en cliquant sur "Collaborateurs" dans le bandeau supérieur.

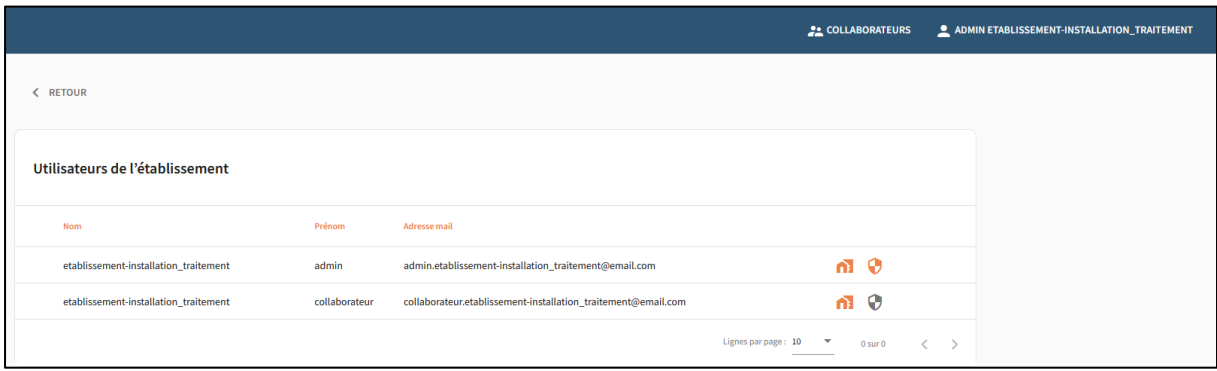

La maison orange indique que l'utilisateur appartient bien à l'établissement. Si l'utilisateur n'appartient pas encore à l'établissement (sa demande n'a pas encore été validée par l'administrateur), voir le paragraphe [: Répondre à une demande de rattachement.](#page-13-2)

Le bouclier orange est attribué aux administrateurs, le bouclier gris aux collaborateurs.

#### <span id="page-13-0"></span>2.11 Gérer les droits de mes collaborateurs

#### <span id="page-13-1"></span>2.11.1 Cas général

Les administrateurs peuvent effectuer les actions suivantes sur les collaborateurs de leur établissement :

- **Nommer un collaborateur administrateur**, ou supprimer son droit d'administration, en cliquant sur l'icône bouclier sur la ligne du collaborateur. Une limite de 5 administrateurs maximum par établissement est imposée.
- **Détacher une personne de l'établissement,** en cliquant sur l'icône maison sur la ligne du collaborateur. La personne n'aura alors plus le droit d'accéder aux données de l'établissement et de réaliser des déclarations.

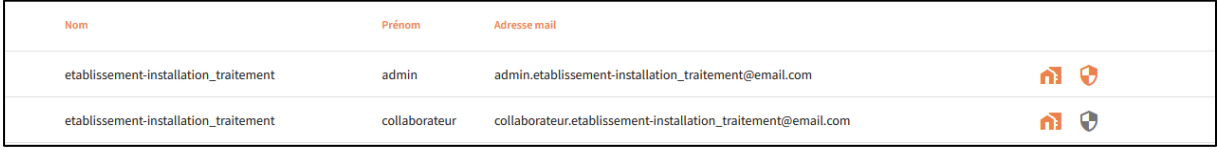

#### <span id="page-13-2"></span>2.11.2 Répondre à une demande de rattachement

Lorsqu'un collaborateur rejoint un établissement déjà créé, une demande de rattachement est envoyée à l'administrateur. Un courriel est envoyé à l'administrateur pour le notifier de cette demande.

**Attention, tant que la demande du collaborateur, de rejoindre l'établissement n'est pas acceptée par l'administrateur, il ne peut pas accéder aux interfaces de saisie et de consultation. Il est recommandé de répondre rapidement aux demandes.**

La demande figure de la façon suivante dans le tableau de gestion : un panneau d'attention avec une coche verte et une croix rouge.

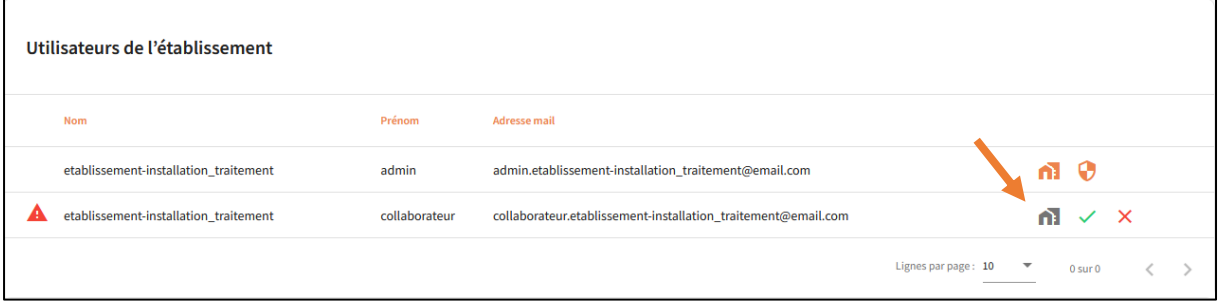

Pour accepter : cliquer sur la coche verte. Le collaborateur fait alors partie de l'établissement et apparaît dans le tableau.

Pour refuser : cliquer sur la croix rouge. La demande sera refusée et l'utilisateur ne sera pas rattaché à l'établissement.

**Attention, les administrateurs sont seuls responsables de l'intégration ou non des utilisateurs qui ont fait la demande de rejoindre leur établissement. Les administrateurs doivent être vigilants avec cette procédure et valider le rattachement à leur établissement uniquement aux utilisateurs ayant le droit d'y accéder.**

### <span id="page-14-0"></span>2.12 Consulter et modifier les données de son établissement

La page recensant les informations de son établissement est accessible par tous les utilisateurs de l'établissement. Elle est disponible via le menu de l'utilisateur.

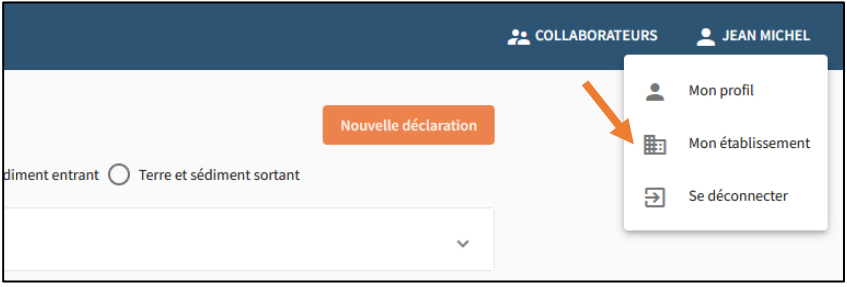

La page répertorie les informations renseignées lors de la création de l'établissement.

Seuls les administrateurs peuvent les modifier. Toutes les informations sont modifiables via l'icône « Crayon », sauf le numéro SIREN / SIRET ou code INSEE renseigné.

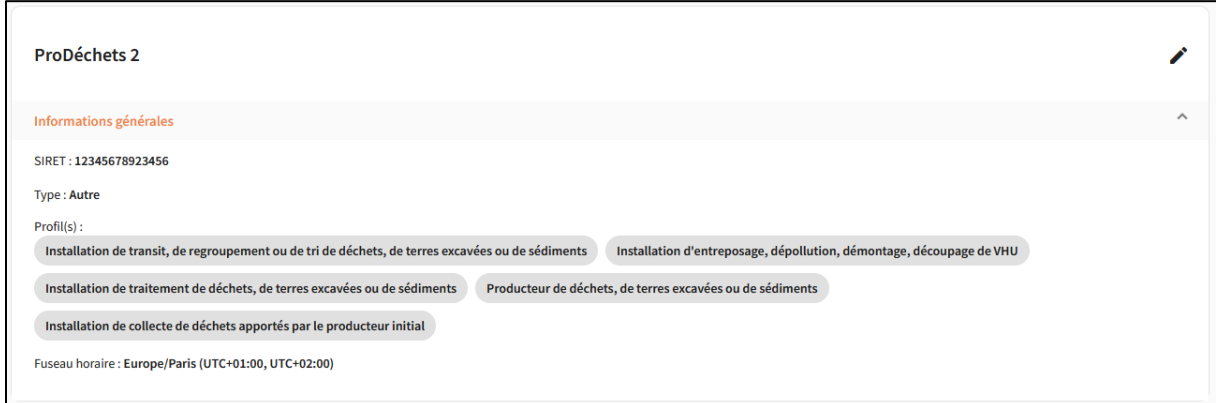

### <span id="page-14-1"></span>2.13 Délégations

Chaque établissement peut choisir de déléguer son obligation de déclaration à un autre établissement.

#### <span id="page-14-2"></span>2.13.1 Consulter les délégations

Les délégations sont accessibles dans l'onglet « Délégations » de l'application. Un tableau recense les délégations déjà existantes, regroupées en 2 onglets : Délégant et Délégataire :

- Mon établissement est délégant : j'ai délégué mon obligation de déclaration, un autre établissement renseigne le registre à ma place ;
- Mon établissement est délégataire : je renseigne les registres pour un autre établissement.

Seuls les établissements identifiés par un numéro SIRET peuvent être délégataires.

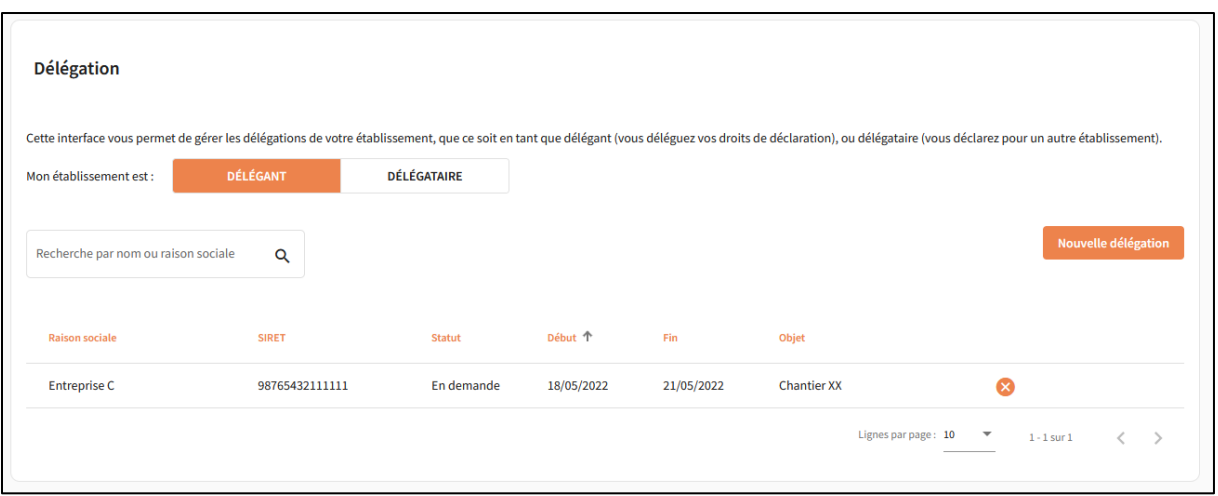

Les dates de début et fin indiquent la période pendant laquelle la délégation sera active pour l'établissement délégataire, voir [Utilisation d'une délégation et environnement de délégation](#page-16-0).

Les différents statuts d'une délégation sont :

- En demande : la délégation a été créée par l'établissement délégant, l'établissement délégataire doit maintenant l'approuver ;
- En attente : la délégation a été validée mais n'est pas encore active (la date de début est postérieure à la date du jour) ;
- En cours : la délégation est validée et active ;
- Echue : la date du jour est postérieur à la date de fin ;
- Clôturée : la délégation a été désactivée pendant sa période de validité par l'établissement délégant ou délégataire ;
- Annulée : la délégation a été clôturée avant qu'elle ne soit active ;
- Refusée : la demande de création de délégation a été refusée par l'établissement délégataire.

#### <span id="page-15-0"></span>2.13.2 Créer une délégation

Seuls les administrateurs de l'établissement délégant peuvent créer une délégation.

Pour ce faire, cliquez sur « Nouvelle délégation » dans l'interface. Reseignez alors les informations demandées. Notez qu'une délégation ne peut se faire que si l'établissement délégataire est inscrit dans RNDTS.

Le champ « Objet de la délégation » vous permet de relier une délégation à un contexte particulier : vous pouvez indiquer un numéro de contrat, un chantier etc.

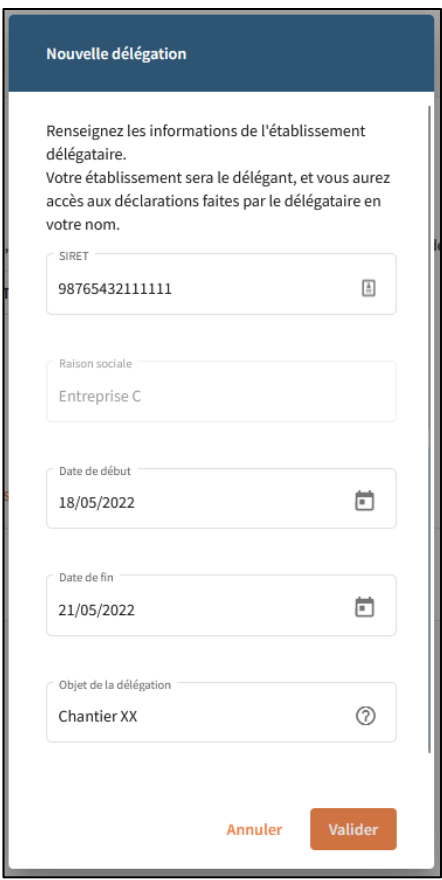

Une fois créée, la délégation doit être validée par l'établissement délégataire. Ses administrateurs peuvent se rendre dans l'onglet « Délégataire » où les demandes apparaissent avec le statut « En demande ».

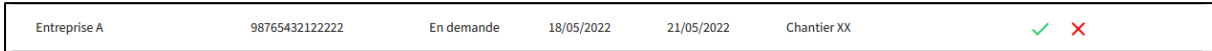

Ils peuvent accepter (coche verte) ou refuser (croix rouge) cette demande.

#### <span id="page-16-0"></span>2.13.3 Utilisation d'une délégation et environnement de délégation

Pour qu'une délégation soit utilisable, il faut que :

- Elle ait été acceptée par l'établissement délégataire ;
- La date du jour soit comprise entre la date de début et la date de fin ;
- Elle n'ait pas été clôturée par un des deux établissements.

Lorsqu'elle est utilisable, les personnes de l'établissement délégataire peuvent déclarer dans les registres à la place de l'établissement délégant.

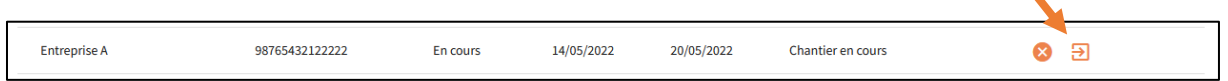

Cliquez sur l'icône flèche de la délégation.

Cela active un environnement propre à cette délégation :

- Un bandeau supérieur indique pour quelle établissement vous êtes en train de déclarer ;

- Les registres accessibles sont ceux de l'établissement délégant ;
- En tant que délégataire, les déclarations que vous pouvez consulter sont celles que vous avez créées pour le compte de l'établissement délégant. Vous n'aurez pas accès aux autres déclarations de cet établissement ni du vôtre.

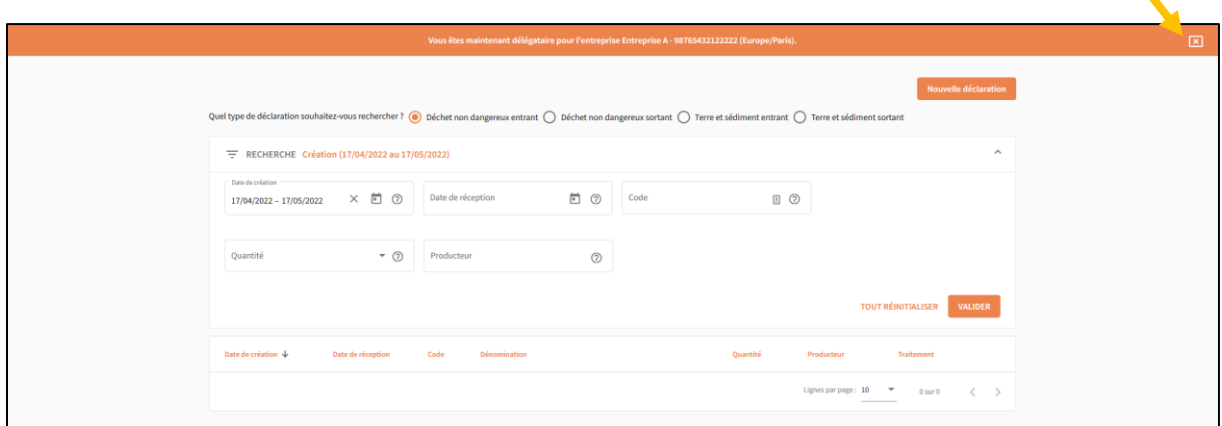

Pour sortir de l'environnement de délégation, cliquez sur la croix à droite du bandeau. Vous aurez alors accès uniquement aux déclarations de votre établissement.

#### <span id="page-17-0"></span>2.13.4 Clôturer une délégation

En tant qu'administrateur d'un établissement délégataire ou délégant, vous pouvez désactiver et rendre inutilisable une délégation (la cloturer) en cliquant sur la croix sur la ligne correspondant à la délégation.

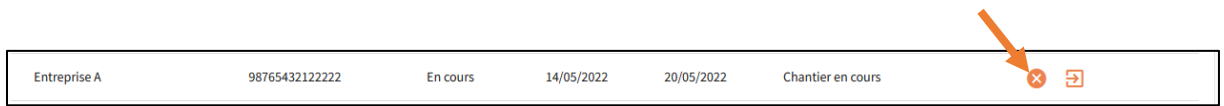

#### <span id="page-17-1"></span>2.13.5 Délégant : consulter les déclarations

Les utilisateurs de l'établissement délégant peuvent consulter les déclarations faites par le délégataire directement dans l'interface de consultation classique. Une nouvelle colonne « Délégataire » indique quel établissement a enregistré la déclaration. Un filtre permet de rechercher facilement ces déclarations en indiquant la raison sociale.

## <span id="page-18-0"></span>3 Annexes

### <span id="page-18-1"></span>3.1 Format des données à saisir

La tableau ci-dessous indique le format attendu pour chaque type de données rencontré dans les formulaires :

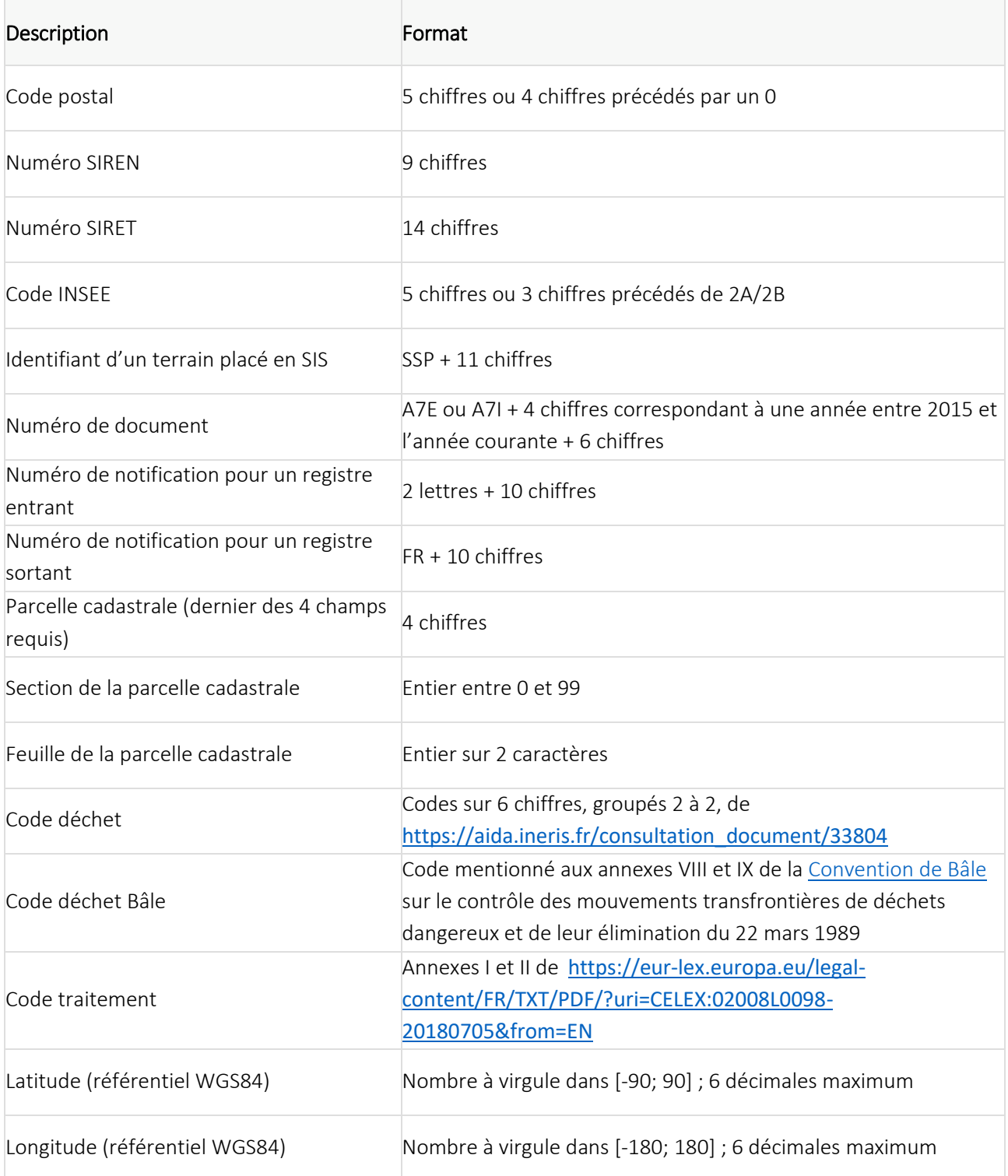

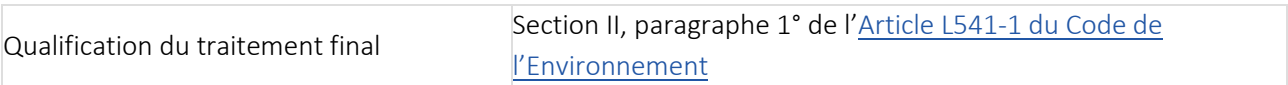

#### 3.2 Droits selon le profil de l'établissement

Lors de la création de l'établissement, différents profils sont choisis, correspondant chacun à un ensemble de permissions. Ces permissions sont regroupées dans le tableau ci-dessous, en indiquant dans quel registre le profil a le droit de déclarer.

Les abréviations utilisées sont :

- DND : déchet non dangereux ;
- TEXS : terre excavée et sédiment.

Les différents profils utilisés sont :

- Producteur : Producteur de déchets, de terres excavées ou de sédiments ;
- Transit : Installation de transit, de regroupement ou de tri de déchets, de terres excavées ou de sédiments ;
- Collecte : Installation de collecte de déchets apportés par le producteur initial ;
- VHU : Installation d'entreposage, dépollution, démontage, découpage de VHU ;
- Traitement : Installation de traitement de déchets, de terres excavées ou de sédiments ;
- Transport : Transporteur de déchets ;
- Négociant : Négociant en déchets ;
- <span id="page-20-0"></span>- Couriter : Entreprise de courtage en déchets ;
- Eco-organimse : Eco-organisme ;
- Valorisation : Personne valorisant des terres excavées et sédiments ;
- Stockage & Incinération : Installation d'incinération ou de stockage de déchets non dangereux non inertes ;
- SSD : Installation dans laquelle les déchets perdent leur statut de déchet.

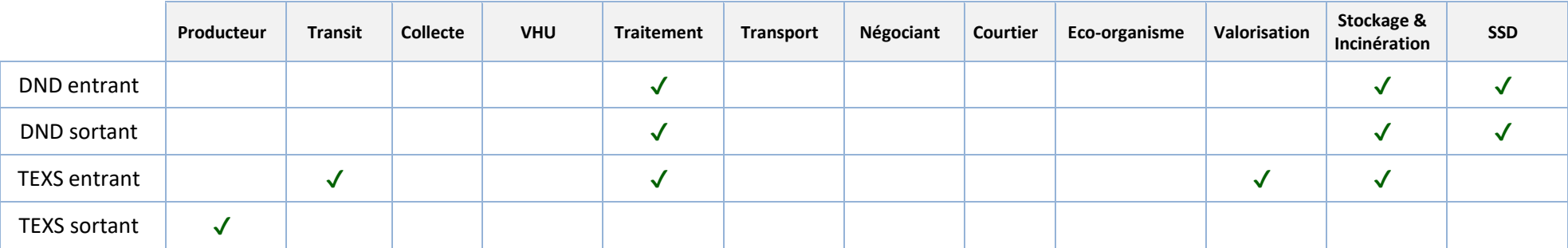